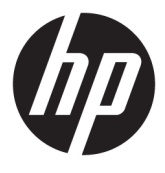

# מדריך למשתמש

© Copyright 2017 HP Development Company, L.P.

Windows הינו סימן מסחרי או סימן מסחרי רשום של Les בארצות הברית ו/או Microsoft Corporation במדיבות אחרות.

Intel ו-Core הם םימנסי םייסחרמ של תחבר Intel Corporation בארה"ב ובמדינות אחרות.

המידע המובא כאן עשוי להשתנות ללא כל הודעה מוקדמת. האחריות הבלעדית למוצרים ולשירותים של HP מפורטת במפורש בכתבי האחריות הנלווים למוצרים ולשירותים אלו. אין להבין מתוך הכתוב לעיל כי תחול על המוצר אחריות נוספת כלשהי. חברת HP מסירה מעליה כל חבות שהיא בגין שגיאות טכניות, שגיאות עריכה או השמטות הכלולות במסמך זה.

מהדורה ראשונה: יוני 2017

מק"ט מסמך: 937232-BB1

## תוכן העניינים

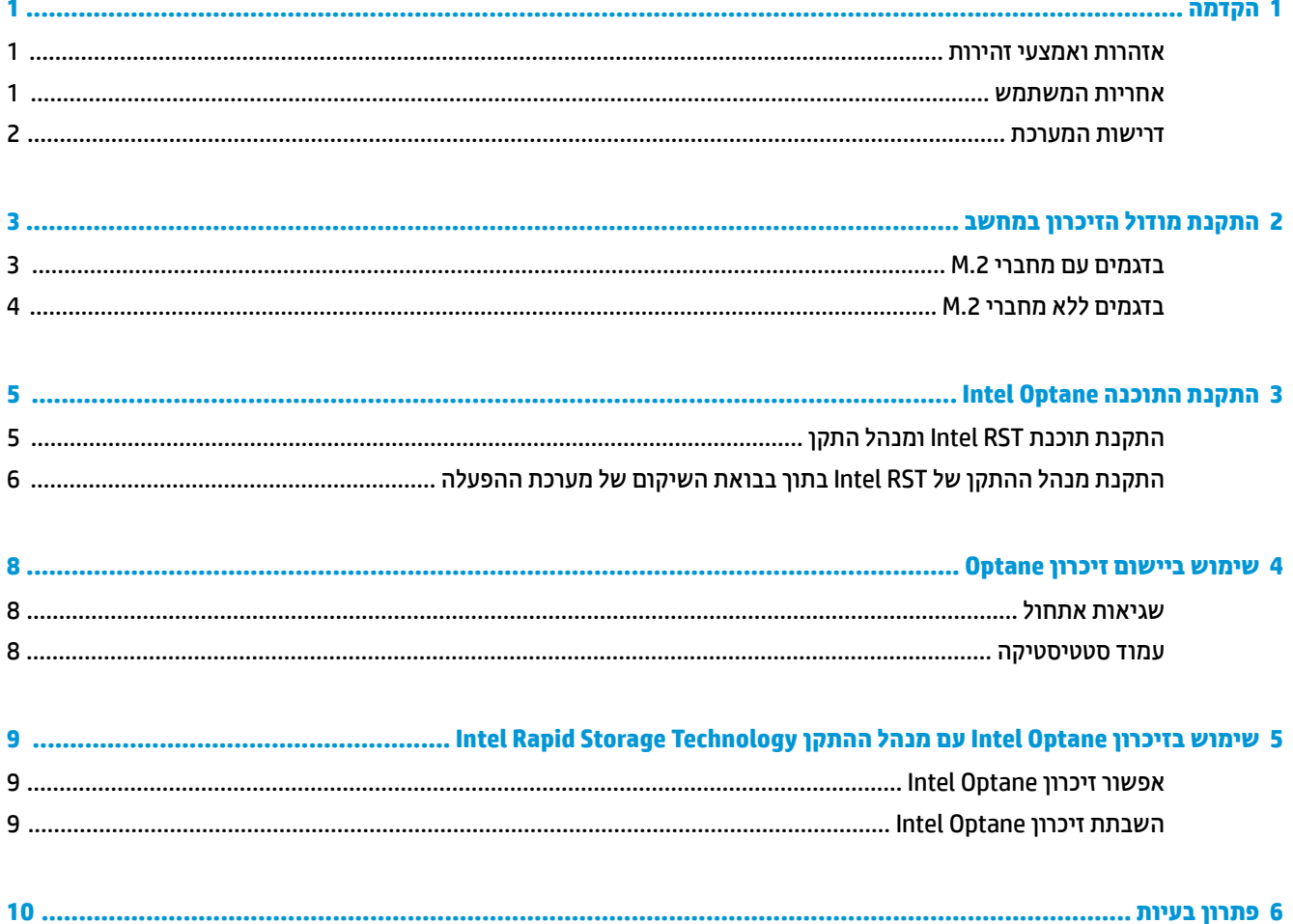

 $\dot{I}V$ 

## **1 מההקד**

<span id="page-4-0"></span>ויכרון Optane הוא מודול M.2 שמיועד להאיץ את ביצועי המערכת כאשר בעשה בו שימוש עם התקן אחסון מסוג SATA (כונן דיסק) במחשב המבוסס על מעבד דור Mtel® Core™ 7. למידע מפורט על אודות זיכרון Intel Optane היכנס לאתר .www.intel.com/support/optane-memory

### **תואזהר יאמצעו תורזהי**

- **געזהרה!** אזהרה וואס משטח או אזור בציוד המסומן בסמל זה מצביע על קיומה של סכנת התחשמלות. כדי להפחית את הסיכון . ^ לפגיעה גופנית בשל התחשמלות, אל תפתח שום אזור סגור המסומן בסמל זה.
- **גאזהרה!** כדי להקטין את הסיכון לפציעה חמורה, קרא את מדריך *הוראות בטיחות ונוחות*. הוא מסביר כיצד יש להתקין את <u>^</u> תחנת העבודה ומה הם תנוחת העבודה הנכונה והרגלי העבודה הבריאים ביותר למשתמשי מחשבים. *המדוין הבטיחות ɑחוהɇוו* אף ספקמ דעימ בשוח בנושא תחויטב ישמלבח תחויטבו תיכנמ . ךירמד הז ןימז בתכתוב [ergo/com.hp.www://http](http://www.hp.com/ergo) ובתקליטור התיעוד (אם מצורף למוצר).
- **געורות: גווירות: ער היינו דויהות המסומן בסמל זה מציין את קיומו של משטח חם או רכיב חם. אם באים במגע עם <mark>זויירות:**  $\mathbb{A}$ **</mark>** משטח זה, קיים סיכון לפגיעה גופנית. כדי להפחית את הסיכון לפגיעה גופנית בשל מגע עם רכיב חם, הנח למשטח להתקרר לפני שתיגע בו.
- שוב: תשמל סטטי עלול לגרום נזק לרכיבים אלקטרוניים במחשב. לפני שתתחיל בביצוע הליכים אלה, הקפד לפרוק מעצמך <u>!</u> חשמל סטטי באמצעות מגע קל בחפץ מתכתי מוארק.
	- ש**וב: כדי למנוע נזק למחשב, פעל בהתאם לאמצעי הזהירות הבאים בנוגע לפריקת חשמל סטטי (ESD) בעת הסרה <b>(** והחלפה של חלקי המערכת:
		- עבוד על שטיח נטול חשמל סטטי.
		- ענוד רצועה אנטי-סטטית כדי להבטיח פריקה של כל מטען חשמל סטטי שהצטבר, מגופך לאדמה.
	- צור הארקה משותפת לציוד שעליו אתה עובד באמצעות חיבור השטיח נטול החשמל הסטטי, הרצועה האנטי-סטטית והיחידות ההיקפיות לאותו פריט ציוד.
		- ج **הערה: א**ביזרי HP מיועדים לשימוש במוצרי מחשב של HP. הם עברו בדיקות קפדניות להבטחת אמינותם ומיוצרים כך <del>"</del> שיעמדו בתקני איכות מחמירים.

### **אחריות המשתמש**

אתה אחראי לקבוע שהמוצר נמצא מתאים לשימושך ושהממשק שלו עם ציוד אחר מתפקד ללא תקלות או נזק. אתה אחראי גם לגיבוי הנתונים לפני התקנת כל מוצר ולביצוע גיבוי שגרתי של הנתונים לאחר התקנת המוצר. לא תחול על HP חבות כלשהי בגין נזקים כלשהם לציוד או אבדן נתונים הנובעים משימוש במוצר כלשהו. כדי להחליט על התאימות של המוצר בשלמח או תחנתל הדבוהע תךברשוש , אהר יפרטמ *QuickSpecs* באתר [productbulletin/go/com.hp.www://http.](http://www.hp.com/go/productbulletin)

### **דרישות המערכת**

- i7 או i5 ,Core i3 7 דור 17 Intel י
- מנהל התקן (RST Intel (Technology Storage Rapid Intel, סתגר 15.5 או תחראומ תרוי
- <span id="page-5-0"></span>ס מערכת הפעלה: עדכון יצרן 2017 JO3) Windows® 10 Spring ווא האוחר יותר מותקן בהתקן אחסון נתמך ( 1703) או הע

בתמך. **1703) Windows 10 Spring 2017 וכתמך.**<br>ש**משוב:** רק עדכון יצרן 2017 Spring

- התקן אחסון עורפי נתמך (דיסק אטי של מדיית מערכת) מחובר לבקר Intel AHCI מחוץ לערכת השבבים 10 Windows 64 סיביות מותקן, מאותחל עבור טבלת מחיצות GUID (טבלת GPT), ולפחות 5 MB שטח רציף בקצה כרך האתחול שאינם מוקצים לשום מטרה אחרת.
	- ותר HP BIOS או חדשה יותר 02.06 או  $\blacksquare$

∕<mark>רש הערה: β</mark> כדי לאתר את גרסת BIOS המעודכנת ביותר עבור המוצר, היכנס לאתר http://www.hp.com/support.

- תוכנית BIOS מתוצרת עבור Optane
- ולדמו ןוכריהז Optane Intel סכלאמ את מחבר .2M

ב<mark>ש השוב: 140-2 Intel Optane אינו תומך בהצפנה עצמית או בתקן פדרלי לעיבוד נתונים (FIPS) כוננים 140-2.</mark>

## **2 התקנת ולדמו ןוכרהזי בשבמח**

<span id="page-6-0"></span>ניהול ההתקנה של המודול משתנה בהתאם לדגם המחשב. אם אתה זקוק לעזרה בהכנת דגם המחשב להתקנה זו, עיין בתיעוד המצורף למחשב, או היכנס לאתר http://www.hp.com/support כדי לאתר את המדריך למשתמש של הדגם.

### **םיגמדב עם ימחבר .2M**

**ההער :** אם חבלו כתהמער םימיקי ישנ ימחבר .2M, התקן את ולדמו ןוכריהז במחבר .2M יהשנ ידכ למנוע תהפרעו .אלקטרומגנטיות אפשריות

התקן את המודול בלוח המערכת.

- **.1** אתר מחבר .2M נתמך חבלו כתהמער . המחבר מןסומ תיובתו SSD.
	- 2. במקרה הצורך, הברג בורג הידוק בחור שבקרבת המחבר.

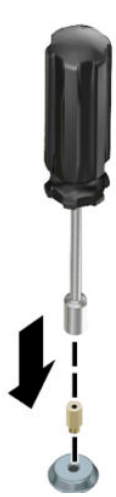

- **.3** סהכנ את ולדהמו למחבר .2M**( 1)**.
- **.4** בבסו את ולדמו פיכל מטה **)2(**, גהברו את גרהבו **)3(**.

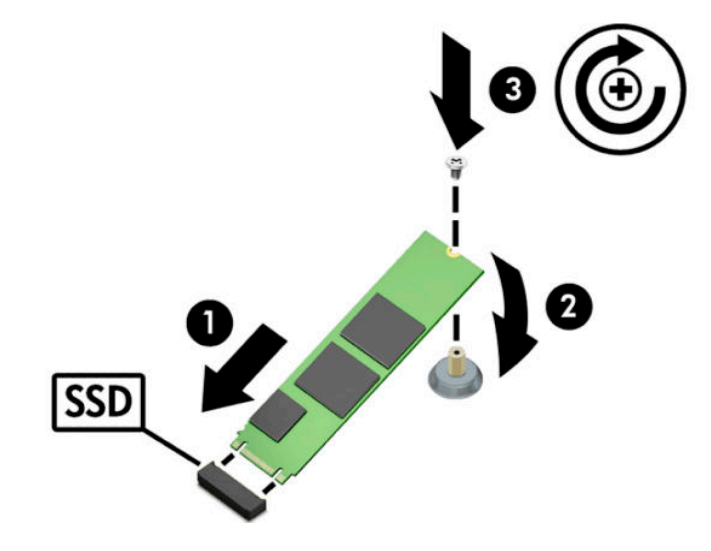

## **םיגמדב אלל ימחבר .2M**

<span id="page-7-0"></span>התקין את המודול על כרטיס PCIe נושא, ולאחר מכן התקן את הכרטיס הנושא בחריץ ההרחבה 4x.

**בשוח :** לא ןתתקי את סיהכרט שאהנ ץיבחר חבההר 16x.

- **.1** התקן את ולדהמו על סיכרט PCIe נושא:
- **א.** סהכנ את ולדהמו למחבר .2M**( 1)**, אזו סהכנ את גרהבו ץילחר ולדבמו **)2(**.

שת המודול . דאו כי החריץ של הבורג פונה כלפי המודול כך שהבורג נכנס כולו לתוך המודול **.** . . . . . . . . . . . . .

**ב.** בבסו את ולדמו פיכל מטה **)3(**, הדקו את גרהבו **)4(**.

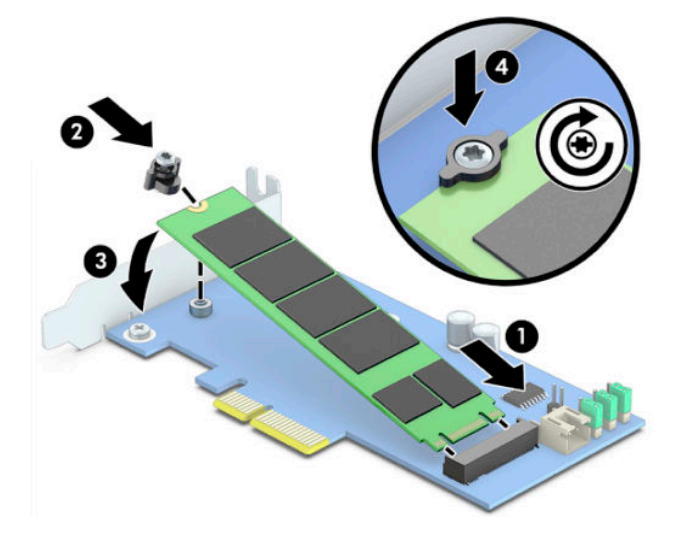

**.2** סהכנ את סיכרט PCIe הנושא ץילחר חבהההר בשבמח **)1(**, גהברו את גרהבו בתתושל של סיהכרט הנושא **)2(**.

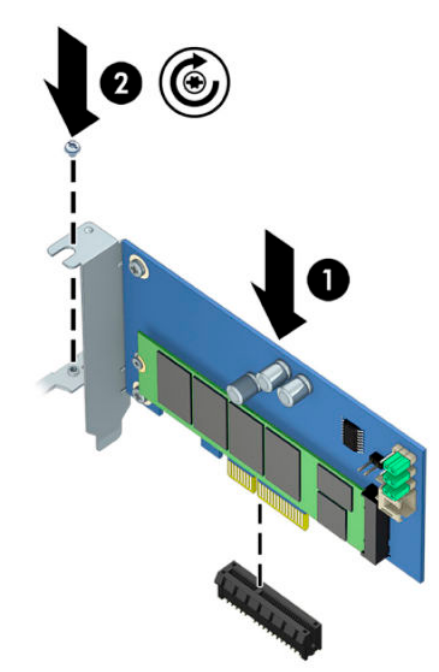

## **3 התקנת כנההתו Optane Intel**

סעיף זה מתאר את תהליך ההתקנה במחשב של התוכנה ומנהל ההתקן הנחוצים לתפעול Intel Optane.

<span id="page-8-0"></span>עליך להשתמש בתוכנית השירות Setup Utility כדי לאפשר את זיכרון Optane. לאחר האפשור של Optane בתוכנת השירות Setup Utility, עליך לאפשר אותה גם בתוכנת Intel RST.

השברה: לוח המערכת מחייב עדכון של ה-BIOS לגרסה 02.06 או מאוחרת יותר לפני ההתקנה של זיכרון Intel Optane ושל I חבילת מנהלי ההתקן שלו. כדי לאתר את גרסת ה-BIOS העדכנית ביותר של המוצר, היכנס לאתר www.hp.com/support, ובצע את ההוראות המוקרנות על המרקע כדי למצוא את המוצר ולאתר תוכנה להורדה.

כדי לאפשר את זיכרון Intel Optane בתוכנית השירות Setup Utility:

- 1**.** היכנס לתוכנית השירות Setup Utility על-ידי הפעלה מחדש של המחשב ולחיצות חוזרות על מקש F10 במקלדת כדי להיכנס לתוכנית.
- **&onƬJXUH Storage Controller for** בחר אזו(, כתמער תויופשרא ) **System Options >**) םמתקד ) **Advanced** בחר **.2 Optane Intel**( תצר את בקר ןהאחסו רבוע Optane Intel.)

m **הערה: נ**יתן גם לתצר את זיכרון Optane בכלי תכנות על ידי הפקודות BiosConfigUtility.exe או WMI BIOS .Settings

- **3.** הפעל מחדש את המחשב.
- **ל<mark>ש חשוב:</mark> לאחר ההתקנה של Artel Optane System Accelerator, נסיגה לגרסת BIOS ישנה יותר מגרסה 02.06 תשבית את** מאיץ המערכת Intel Optane ועלולה גם למנוע אתחול של המערכת.

## **התקנת כנתתו RST Intel מנהלו התקן**

פרק זה מספק סקירה כללית של הפעולות הנדרשות כדי להתקין ולהגדיר זיכרון Intel Optane זיכרון עם ממשק משתמש Intel . RST

...<br>⁄<mark>ש **חשוב: ע**דכן את תוכנית BIOS לגרסה 02.06 או מאוחרת יותר לפני התקנת התוכנה ומנהל ההתקן.</mark>

- **.1** סכנהי אתרל [support/com.hp.www://http,](http://www.hp.com/support) בחרו את כנההתו תיכנהעד תרויב של Storage Rapid Intel Technology ואת מנהלי ההתקן.
	- **2.** הפעל את setupRST.exe והתקן את ברירות המחדל.
		- **3.** הפעל מחדש את המחשב.
- **4.** משולחן העבודה של Windows, הפעל את ממשק המשתמש של Intel RST, והקלק על הלשונית **Intel Optane Memory** ( ןוכריז Optane Intel .)פתחנ ףד "מצב".
	- **.5** הקלק על **Enable** ( פשרא .(
	- 6. לאחר השלמת האפשור, בצע אתחול מחדש של המחשב.

לאחר הפעלה מחדש של המערכת, ההתקנה תימשך במצב בטוח. לאחר השלמת ההתקנה, המערכת שוב תופעל מחדש. כעת ניתן להשתמש ביישום הזיכרון Intel Optane.

### <span id="page-9-0"></span>**התקנת מנהל ההתקן של RST Intel ךבתו אתבבו םקויהש של כתמער ההɋעלה**

מנהל ההתקן הנוכחי של Intel Optane, נויתומן בזיכרון Ditel Rapid Storage Technology Microsoft, לפיכך, אם הבבואה של מערכת ההפעלה ניזוקה (לדוגמה, עקב כונן דיסק פגום, קובץ פגום, היעדר קבצים) והיא משתתפת בתהליך השיקום של Windows. הכלים ובבואת השיקום של מערכת ההפעלה חייבים להכיל את מנהל ההתקו של Intel Rapid Storage Technology בגרסה 15.5 או מאוחרת יותר. ניתן לשלב את מנהל ההתקן בכלים ובבבואת שיקום של מערכת ההפעלה יפנל התקנת Optane Intel.

:דרישות

- Windows Assessment and Deployment Kit (ADK) של התקנה●
	- אהבבו של כתמער ההפעלה 10 Windows, 64 תויבסי .
		- ןכועד ןצרי 2017 Spring 10 Windows( 1703)
- כנההתו מנהלו ההתקן של Technology Storage Rapid Intel, סהגר 15.5 או תחראומ תרוי , םינימז באתר www.hp.com/support
	- $\blacksquare$  התקנה מכונן USB flash  $\blacksquare$

כדי להתקין את מנהל התקן:

- **1.** צור כונן USB flash הניתן לאתחול מתוך הבבואה של מערכת ההפעלה Windows 10.
	- **2.** צור ספריית עבודה זמנית במחשב המקומי (לדוגמה, C:\Win10USB).
	- **.3** תייספרב הדבוהע , רצו שלוש תת- תויספר תבשמו Windows, Winre, Driver.
- **.4** ץחל את מנהל ההתקן של Technology Storage Rapid Intel תתל הייספר Drivers.
- 5**.** נקבו על USB flash של מערכת ההפעלה Windows 10 העתק את הקובץ install.wim מהספרייה Sources בכונן USB flash לספריית העבודה (לדוגמה, C:\Win10USB).
	- **6.** סגור את כל התיקיות ואת סייר הקבצים.
	- **7.** כמנהל מערכת, פתח חלון לשורת פקודה ושנה את ספריית העבודה (לדוגמה, cd C : \Win10USB).
- **8.** החלט על מספר האיבדקס לתיקון על סמך הגרסה המותקנת של 10 Windows. בחר אינדקס שמתאים לגרסת Windows .10

ידי לקבוע את האינדקס, הרץ את הפקודה wimfile:install.wim. / get-wiminfo /wimfile:install.

**שוב: קו**גמה זו מתקנת את אינדקס 2. ניתן לחזור על צעדים אלה כדי לתקן גרסאות נוספות. **.** 

- **9.** תקן את קובץ install.wim על-ידי הרצת הפקודות הבאות:
- dism /mount-image /imagefile:install.wim /index:2 / :Windows הוכבת בבואת mountdir:windows
	- dism / :Windows הוספת מבהלי ההתקן של Intel Rapid Storage Technology לבבואת image:windows /add-driver /driver:drivers /forceunsigned /recurse
	- dism/mountimage/imagefile:c:\Win10USB\windows :Windows untimage/ \windows\system32\recovery\winre.wim /Index:1 /mountdir:winre
		- $\text{dism} \neq \text{W}$ intel Rapid Storage Technology שלבבואת שיקום Windows: / image:winre /add-driver /driver:drivers /forceunsigned /recurse
		- dism /unmount-wim /mountdir:winre / :Windows ביטול ההוכבה של בבואת שיקום commit
- dism /unmount-wim /mountdir:windows /commit :Windows > ביטולבבו<br/>את
	- העתקת קובץ install.wim מעודכן מספריית העבודה בחזרה ספרייה Sources בכונן USB flash

## **4** שימוש ביישום זיכרון Optane

### **תאוישג אתחול**

<span id="page-11-0"></span>ניתן לפתוח את היישום על-ידי בחירת **Intel Optane Memory (**זיכרון Intel Optane) מתפרי Start (התחל).

פרק זה כולל דוגמאות שגיאות שעלולות להתרחש אם המחשב שברשותך אינו מוכן לאפשור של זיכרון Intel Optane.

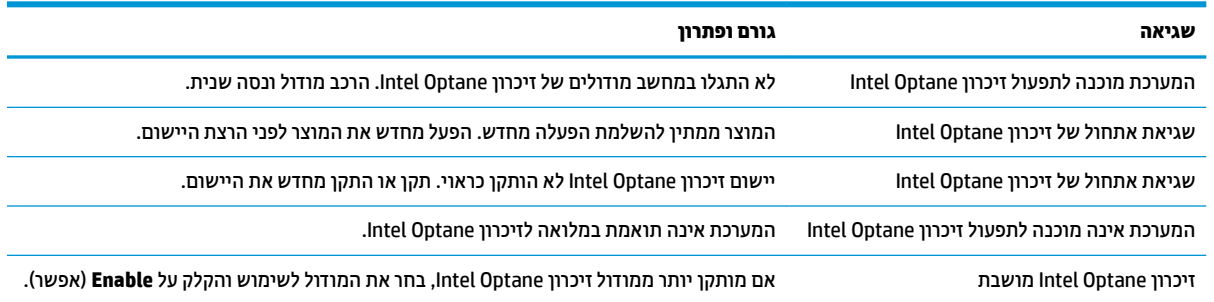

#### **עמוד סטטיסטיקה**

כדי להציג את הנתונים הסטטיסטיים, זיכרון Intel Optane חייב להיות מאופשר. לוח זמנים לאופטימיזציה יוצג רק עבור מודולי זיכרון בנפח 32 GB או גדולים יותר.

## <span id="page-12-0"></span>**5 מושיש ןוכרזיב Optane Intel עם מנהל ההתקן Intel Rapid Storage Technology**

## **רɋשוא ןוכרזי Optane Intel**

כדי לאפשר את זיכרון Intel Optane באמצעות היישום Intel Rapid Storage Technology, פתח את היישום והקלק על ).Intel Optane ןוכריז ) **Intel Optane memory** תינהלשו

Intel Rapid Storage Technology של כנהתו רק צגתמו (Intel Optane ןוכריז ) **Intel Optane memory** תינבלשו **: ההער** בגרסה 15.5 או מאוחרת יותר.

- **.1** הקלק על **Enable** ( פשרא .(
- **2.** בחר כונן מהיר תואם והקלק על **Yes (**אישור). האפשרות "כונן תואם" מוצגת רק אם מותקן במחשב יותר ממודול זיכרון . דאח Intel Optane
	- **.3** אחרל השלמת רפשוהא , הקלק על **Reboot**( אתחול דשמח (ידכ יללהפע דשמח את בשהמח .

**שת השוב: תובה להפעיל מחדש את המחשב ואין לכבות אותו. כיבוי עלול לגרור הצגה שגויה של זיהוי הכרכים של <u>I</u>** הכוננים.

### **בתתהש ןוכרזי Optane Intel**

**בשוח :** לא תיבתש את ןוכריז Optane ךרד תיכנתו BIOS, אלא אם כן בצעת תחילה בתההש של ןוכריהז םישויב RST Intel.

לפני ההסרה של התקן אחסון SATA שמואץ על-ידי הזיכרון או הסרה של מודול הזיכרון מהמערכת, עליך להשבית את זיכרון .Intel Optane

ידי להשבית את זיכרון Intel Optane באמצעות היישום Intel Rapid Storage Technology

**בשוח :** לא רתסי את מנהל ההתקן Technology Storage Rapid Intel אחרל בתתהש ןוכריז Optane Intel.

- Intel ןוכריז ) **Intel Optane memory** תינהלשו על הקלקו ,Intel Rapid Storage Technology םישוהי את פתח **.1** ).Optane
	- **2.** הקלק על **Disable** (בטל) ולאחר מכן הקלק על **Yes (**אישור) כדי לאשר.
	- **3.** לאחר השלמת ההשבתה, הקלק על **Reboot** (אתחול מחדש) כדי להפעיל מחדש את המחשב.
- **עשוב: µחובר ההפעיל מחדש את המחשב ואין לכבות אותו. כיבוי עלול לגרור הצגה שגויה של זיהוי הכרכים של <u>I</u>** הכוננים.

## **6 פתרון בעיות**

<span id="page-13-0"></span>מקטע זה כולל דוגמאות שגיאות שעלולות להתרחש במהלך התקנת התוכנה ומנהל ההתקן של זיכרון Intel Optane. לקבלת <u>תידע נוסף ו עזרה בפתרון שגיאות אלו, פנה לתמיכה באתר www.hp.com/support</u>.

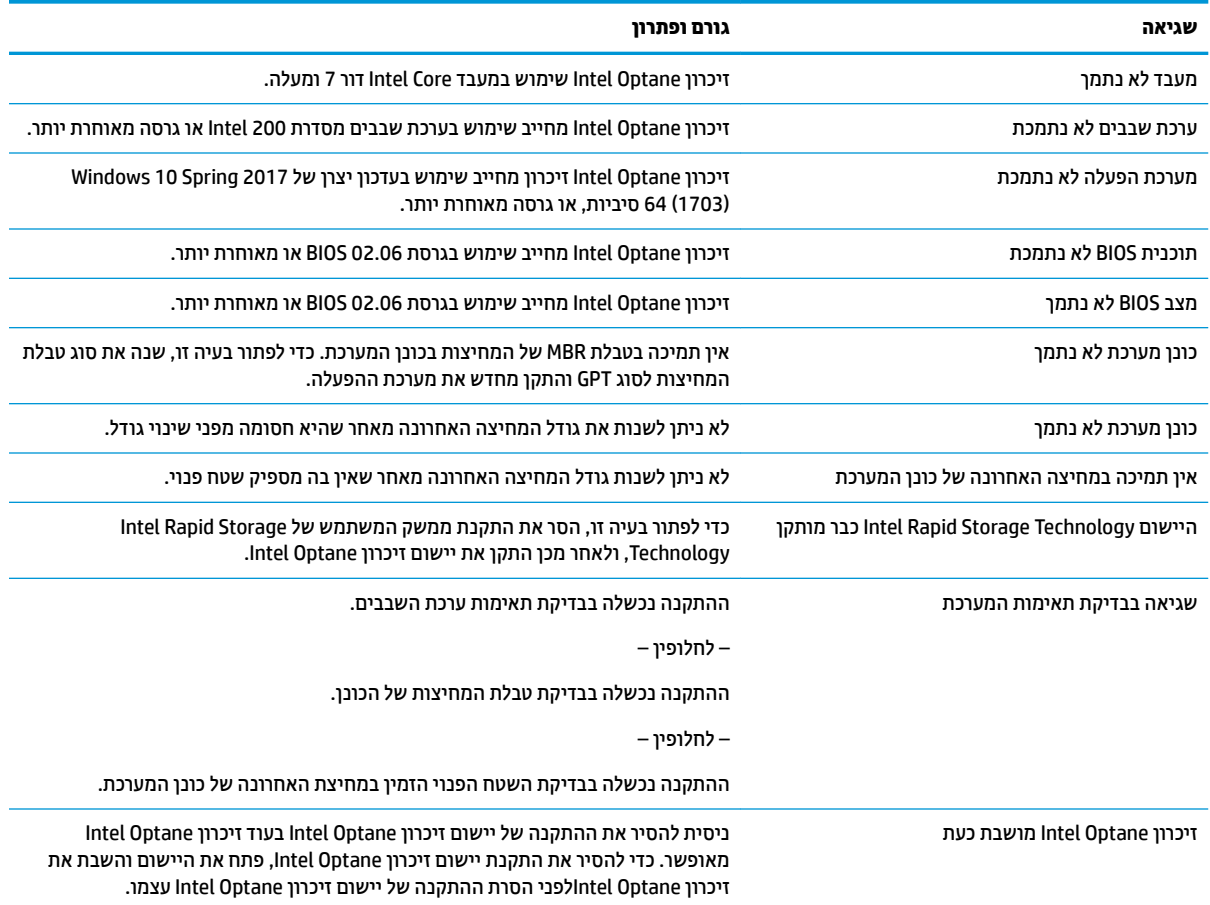